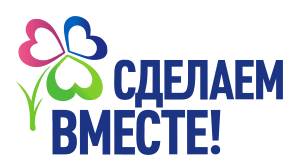

# **Как зарегистрировать образовательное учреждение**

### **• Кто регистрирует образовательное учреждение?**

Сотрудник **образовательного учреждения (далее ОУ)** (директор/педагог по воспитательной работе/иной сотрудник), ответственный за регистрацию ОУ на сайте «Сделаем вместе», а также за организацию работы на нем иных пользователей (кураторов и лидеров).

**• Какая роль у сотрудника ОУ?**

После регистрации сотрудник получает статус **главного куратора ОУ.**

- **• Задачи главного куратора ОУ:**
- Зарегистрировать образовательное учреждение на сайте «Сделаем вместе»;
- Поддерживать актуальность данных об образовательном учреждении;
- Рассматривать заявки на участие в акции лидеров и других кураторов;
- Осуществлять общий контроль за проведением акций в ОУ.
	- **• Если нужно отредактировать город или регион** необходимо обратиться в свой региональный штаб или в аппарат федерального штаба.
	- **• Если нужно удалить образовательное учреждение** необходимо обратиться в свой региональный штаб (контакты в разделе региона).

## **I. Регистрация на сайте «Мир Возможностей»**

#### **Обязательно:**

Сотрудник ОУ регистрируется на сайте «Мир Возможностей» [\(https://mv.com.ru/\)](https://mv.com.ru/)  $\overline{O}$ ( Если аккаунт уже создан: авторизуйтесь под своей учетной записью)

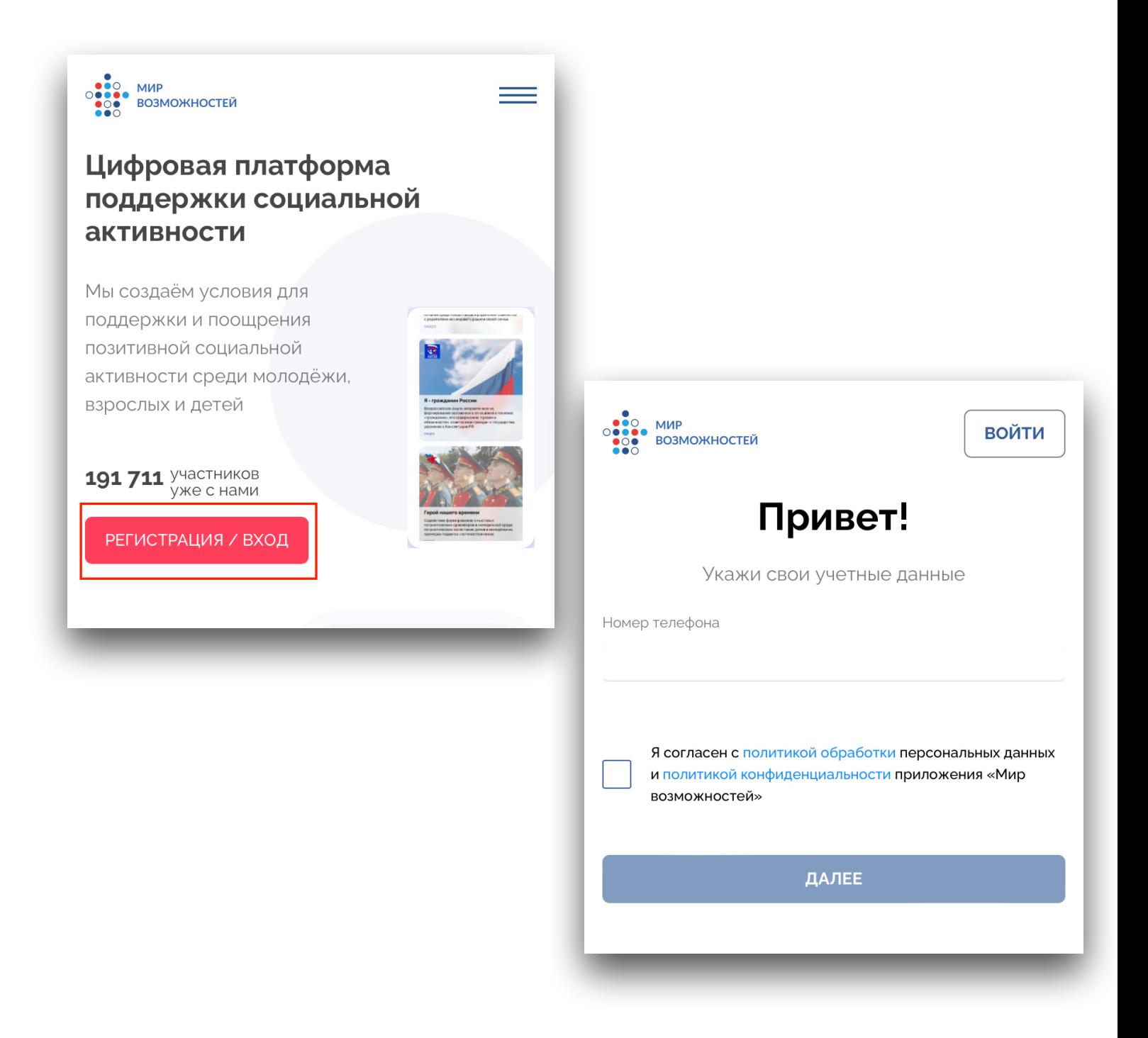

### **II. Инструкция как зарегистрировать ОУ**

- 1. Откройте сайт движения «Сделаем Вместе» [\(https://doit-together.ru/\)](https://doit-together.ru/).
	- Нажмите кнопку **«Войти»** *(Рис. 1)*

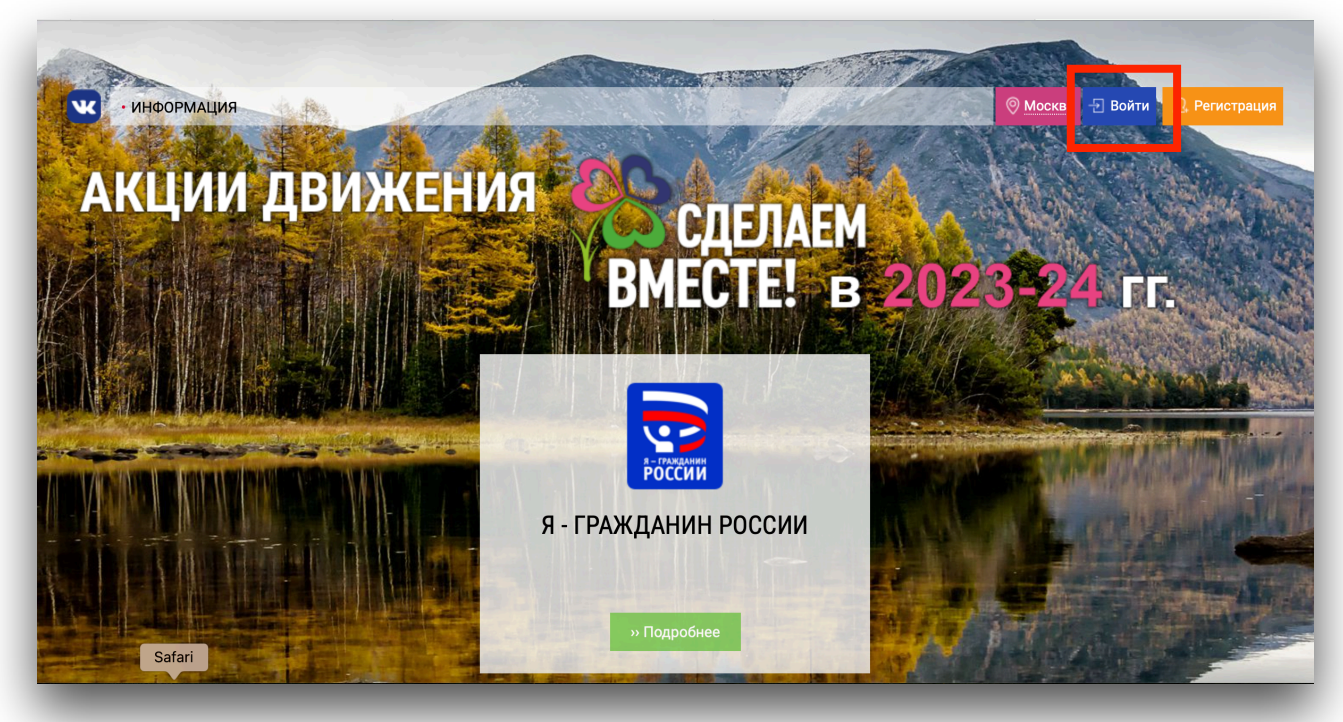

*(Рис. 1)*

- 2. Пройдите авторизацию через аккаунт «Мир Возможностей»
	- Нажмите на кнопку **«Войти через Мир Возможностей»** *(Рис. 2)*  $\mathsf O$
	- $\circ$ На открывшейся странице нажмите на копку **«Авторизовать»** *(Рис. 3)*

(Если система предложит сначала войти в профиль – сделайте это)

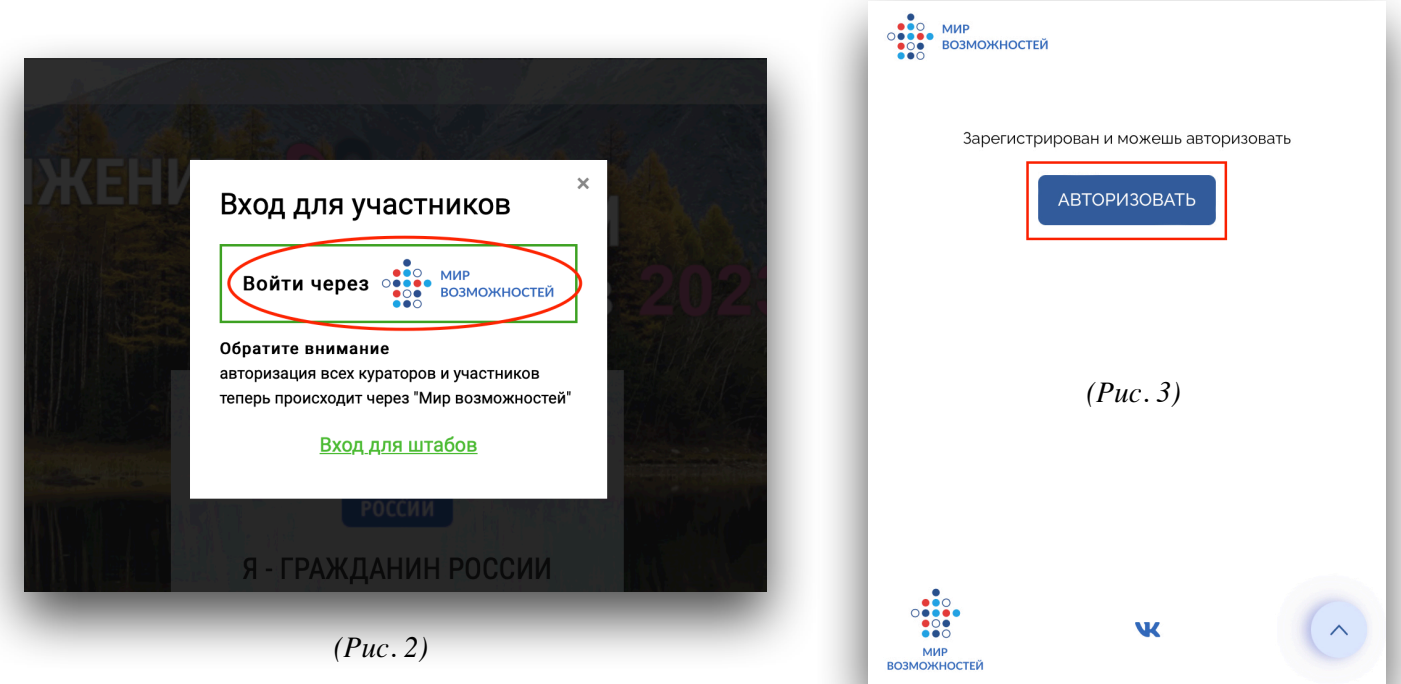

3. После успешной авторизации **главный - куратор** выбирает акцию в которой планирует участвовать ОУ. (Акции можно посмотреть на главной странице сайта Движения «Сделаем Вместе» ссылка: <https://doit-together.ru/>)

На странице акции нажмите на копку **«Зарегистрировать образовательное учреждение»** *(Рис. 4)*

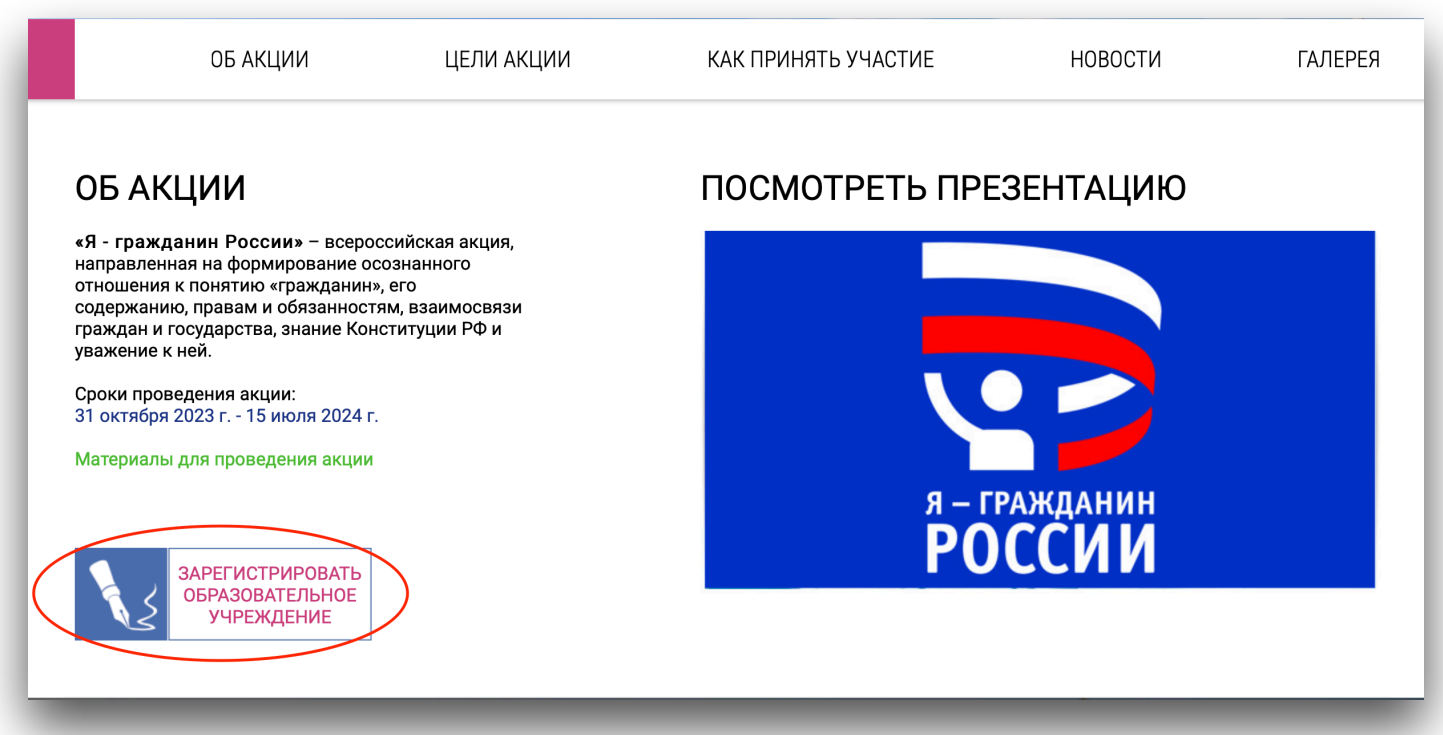

*(Рис. 4)*

- 4. Заполните корректно все данные об ОУ. Все поля обязательны для заполнения.
- После того, как все данные будут заполнены, необходимо нажать кнопку **«Зарегистрироваться»** *(Рис. 5)*

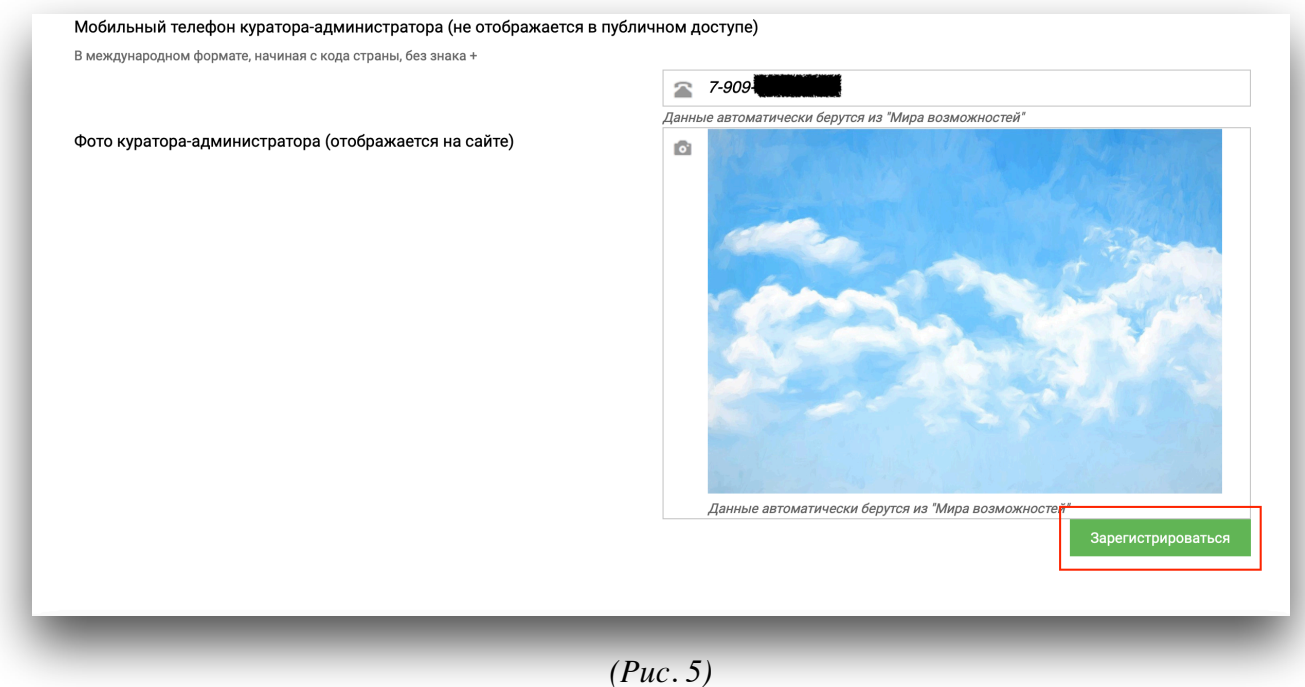

5. После регистрации ОУ Вам будет доступен личный кабинет главного куратора

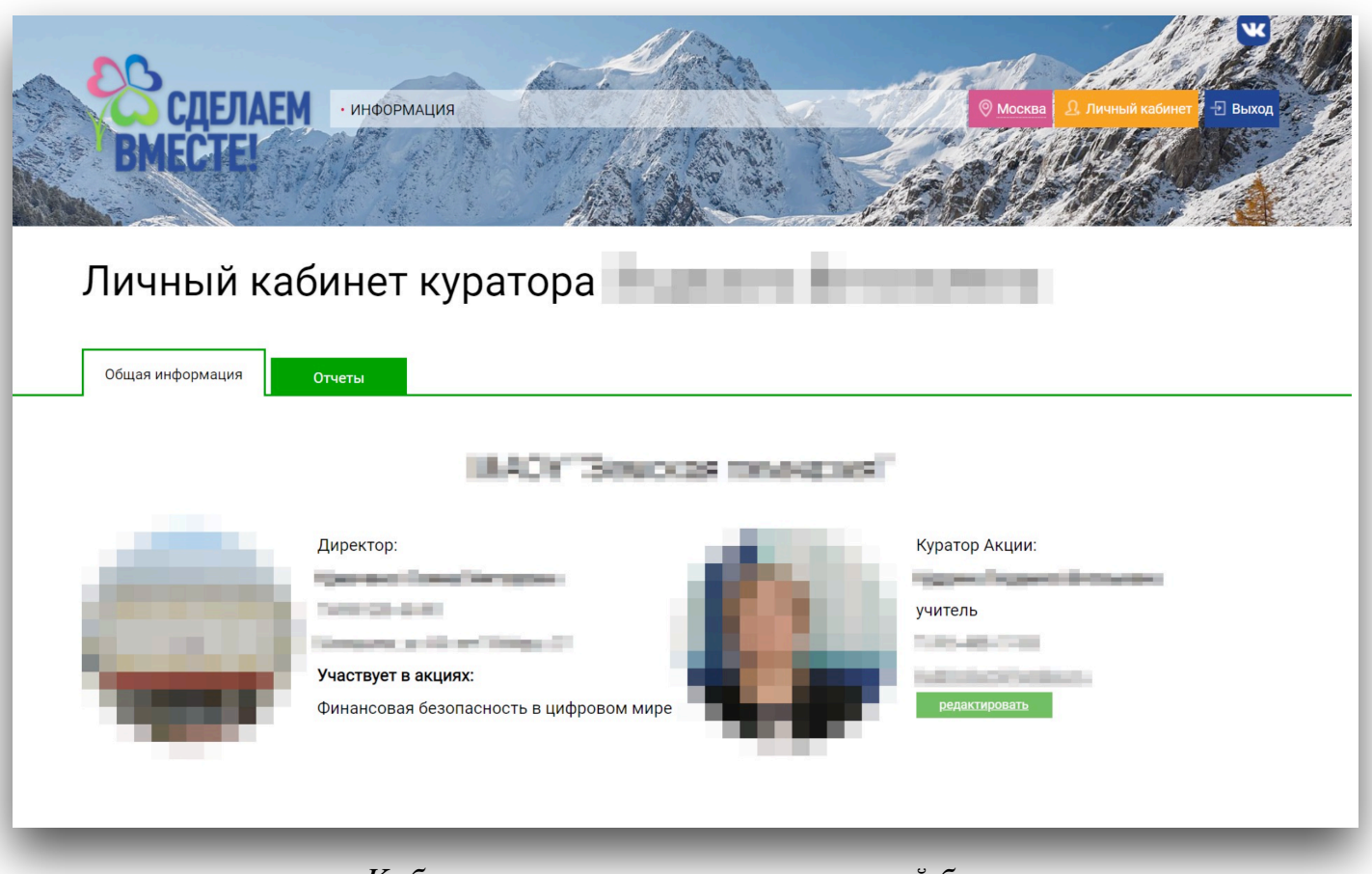

*Кабинет главного куратора, верхний блок*

**Регистрация образовательного учреждения завершена**.

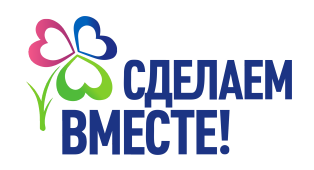